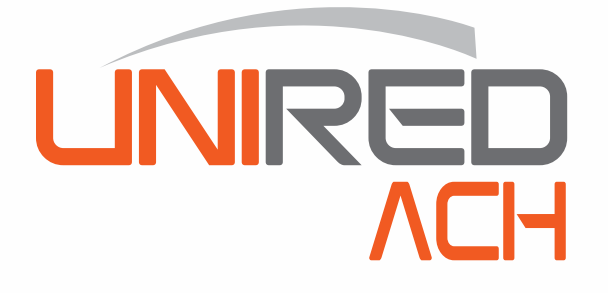

# **Transferencias ACH Múltiple Un usuario**

**fy** 2255-9595 Www.banprogrupopromerica.com.ni

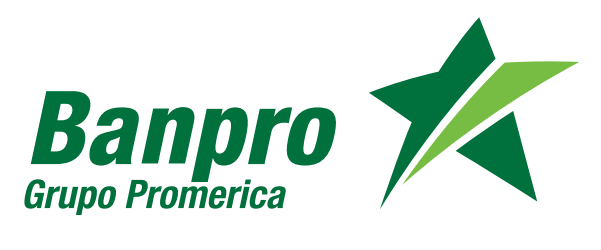

**Para realizar una transferencia ACH Múltiple deberá crear un archivo en Excel, guardarlo como texto delimitado por tabulaciones (TXT) para subirlo a la web.**

**PASO**

### **1 Crear un archivo en Excel de 8 columnas**

#### **• Primera columna:**

**Deberá detallar el nombre del banco destino, los cuales deben escribirse de la siguiente manera: BAC, LAFISE, PROCREDIT, FICOHSA, BANCORP.**

#### **• Segunda columna:**

**Deberá detallar el número de producto, este corresponde al número de producto de las otras instituciones (cuenta, préstamo, tarjetas).**

#### **• Tercera columna:**

**Corresponde al tipo de producto, debe digitar el número que corresponde a la descripción del tipo de producto, los valores son:**

> **Para cuenta corriente: 1 Para cuenta de ahorro: 2 Para préstamo: 3 Para tarjeta de crédito: 4 Para tarjeta prepago: 5**

#### **• Cuarta columna:**

**Se detallará el nombre del beneficiario, corresponde al nombre de la persona o empresa que recibirá la transferencia.**

#### **• Quinta columna:**

**Debe incluirse la descripción o motivo de la transferencia.**

#### **• Sexta columna:**

**Se digitarán los montos a enviar. Escribir cada monto sin separador de miles (no usar comas). Máximo dos decimales.**

#### **• Séptima columna:**

**Corresponde a la moneda a transferir, debe digitar el número que corresponde a la descripción del tipo de moneda, los valores son:**

> **Para córdobas: 1 Para dólares: 2**

#### **• Octava columna:**

**Correo de notificación: Es el correo a donde se informará que ha recibido transferencia.**

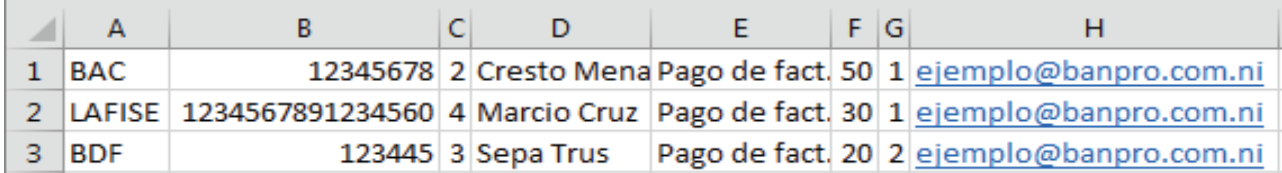

#### *Importante:*

*• El archivo debe contener como mínimo 2 líneas.*

*• No debe contener, totales, encabezados y bordes.*

## **<sup>2</sup> Guardar el archivo como texto delimitado por tabulaciones (TXT) desde Excel**

**PASO**

**En la ventana** "Guardar", **en la lista desplegable** "Tipo" **debe seleccionar la opción** "Texto delimitado por tabulaciones", **y proceder a guardar. Al guardarlo se creará un archivo de bloc de notas.**

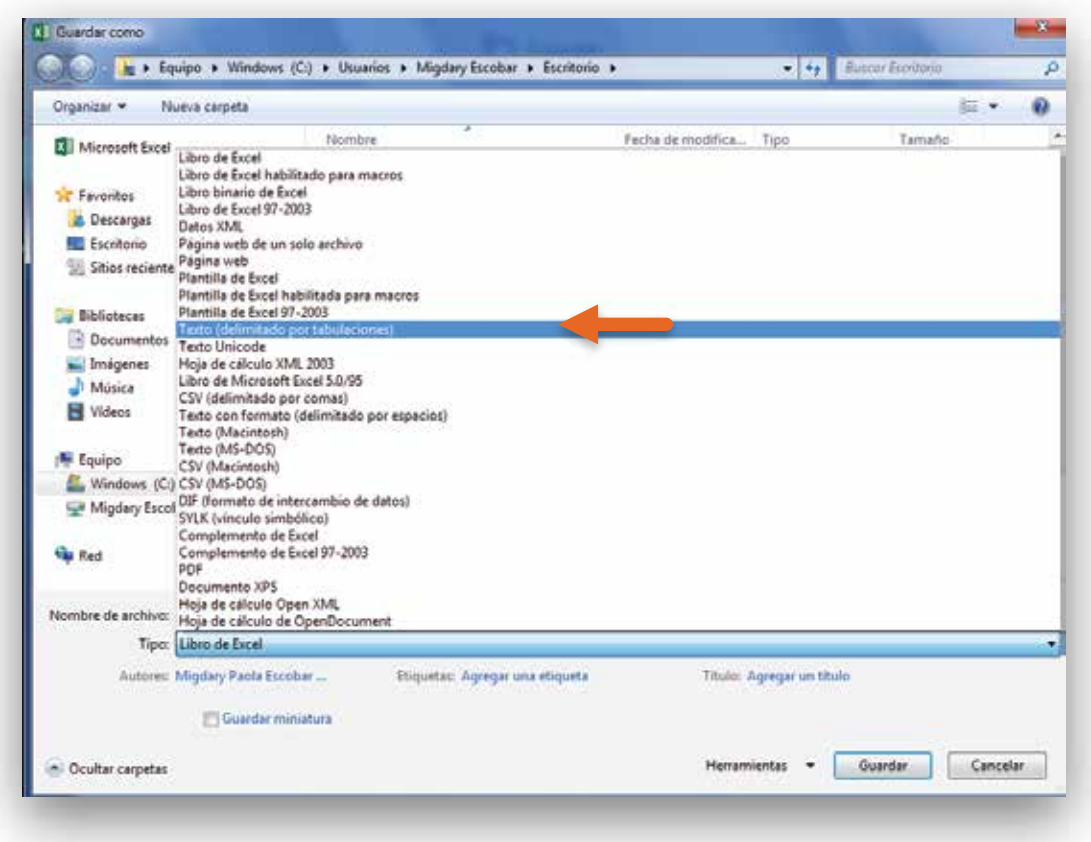

#### El bloc de notas se verá de siguiente manera:

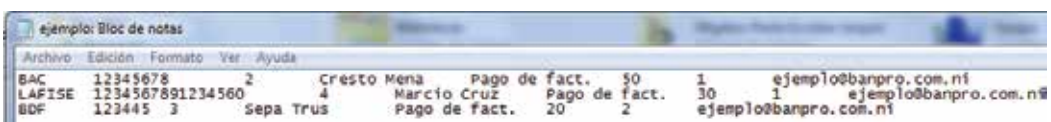

**Una vez creado el archivo de texto, se procede con el proceso de envío desde la Banca en línea.**

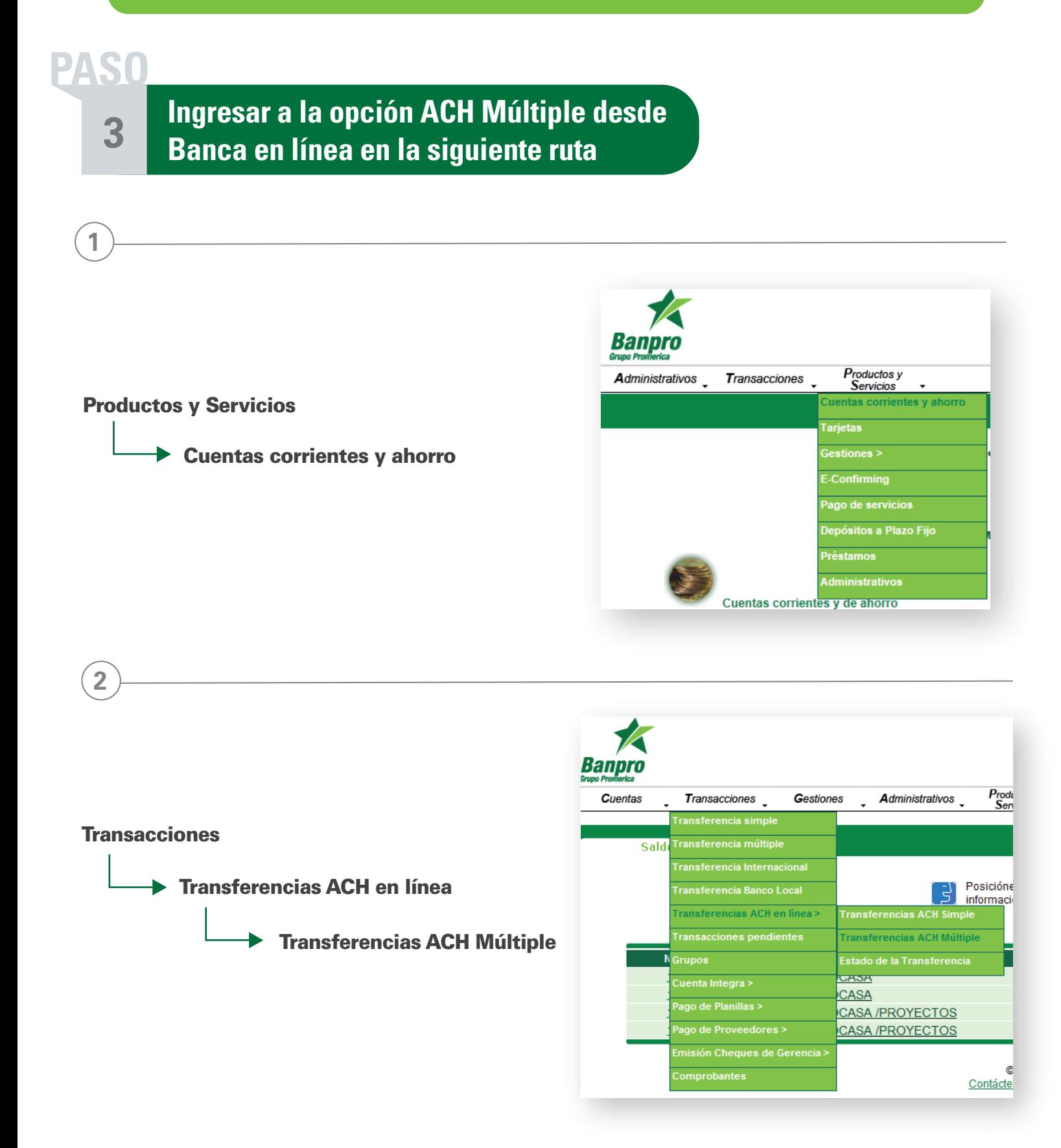

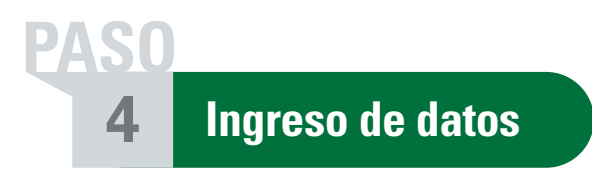

#### **Cuenta a debitar:**

**Al dar clic sobre el campo podrá seleccionar la cuenta a debitar.**

#### **Tipo de pago:**

**Al dar clic sobre el campo podrá seleccionar el tipo de pago (planilla, proveedores y recarga a tarjeta prepago).**

#### **Cargar el archivo:**

**Para cargar el archivo deberá presionar el ícono "Cargar" indicado en la imagen, se presentará una ventana para localizar el archivo creado. Al presionar "Abrir" el archivo se cargará automáticamente.**

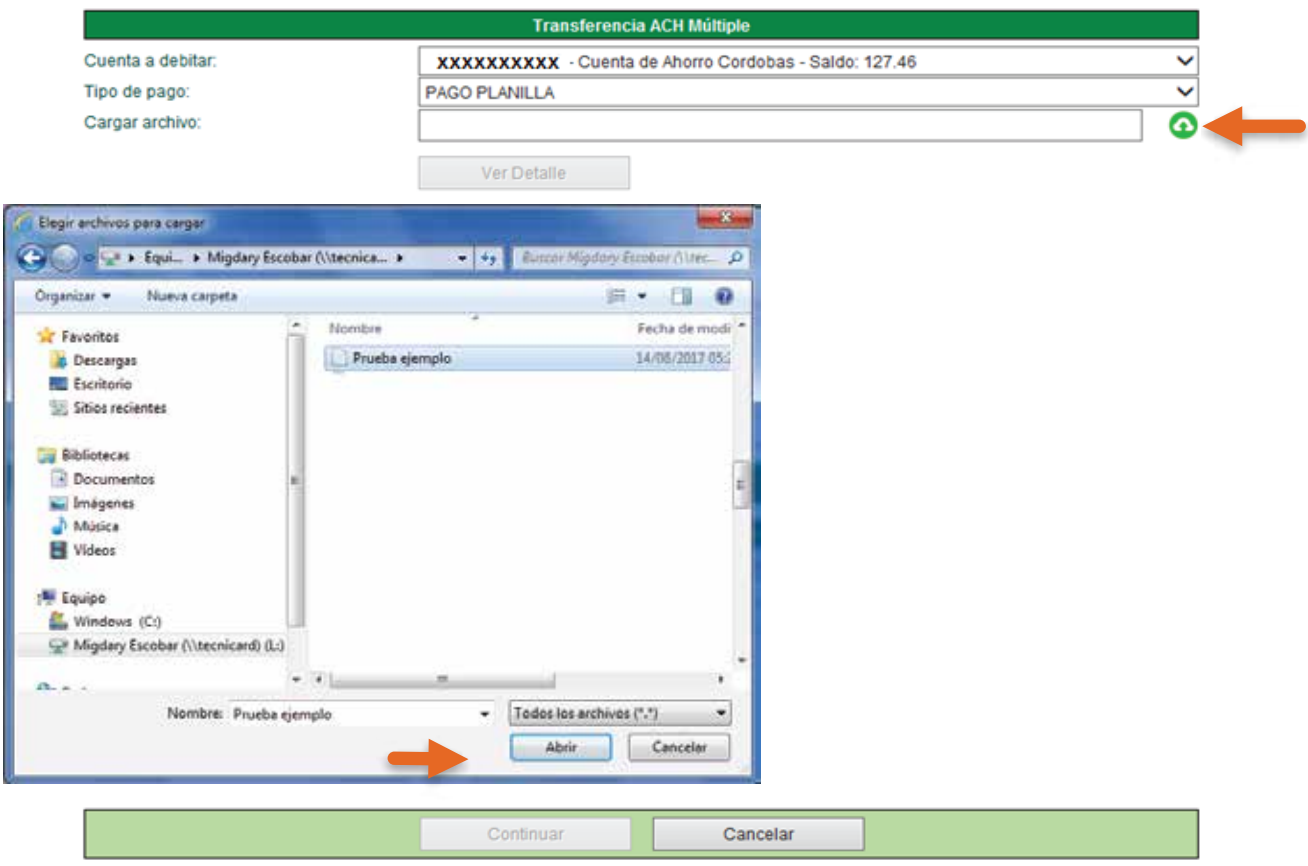

@2017 Banpro Todos los derechos reservados.

**F <b>Ingreso de datos:** Al cargar el archivo, el sistema detectará si contiene errores o si el archivo está correcto.

**PASO**

**Si el archivo contiene errores, se indicará las líneas que tiene error con una** "X" **roja, al colocar el cursor sobre ella se mostrará una breve descripción del error.**

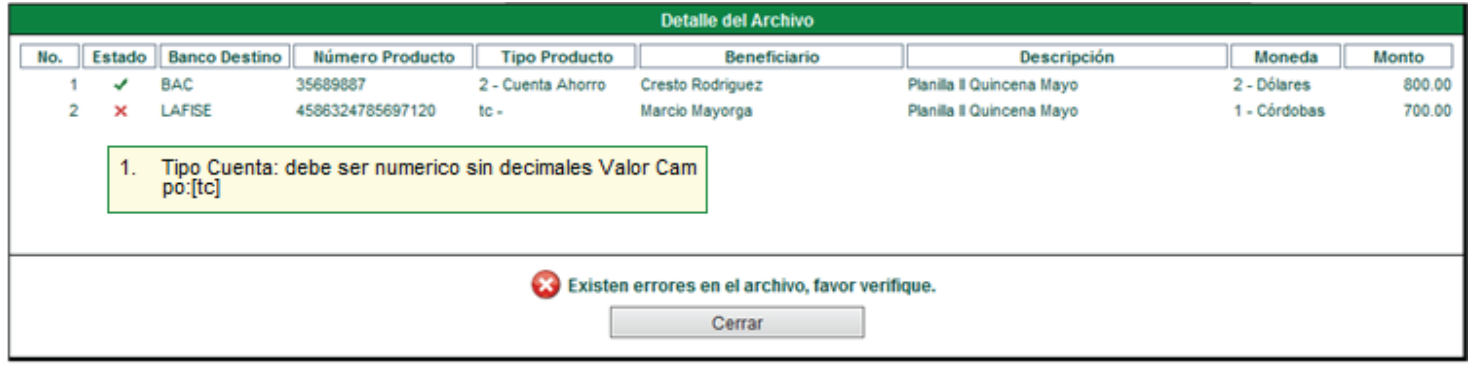

**Si el archivo no contiene errores, el sistema le indicará que fue leído satisfactoriamente. Debe dar clic en**  "Cerrar", **se habilitará el botón** "Continuar" **el cual lo dirigirá al resumen de la transferencia.**

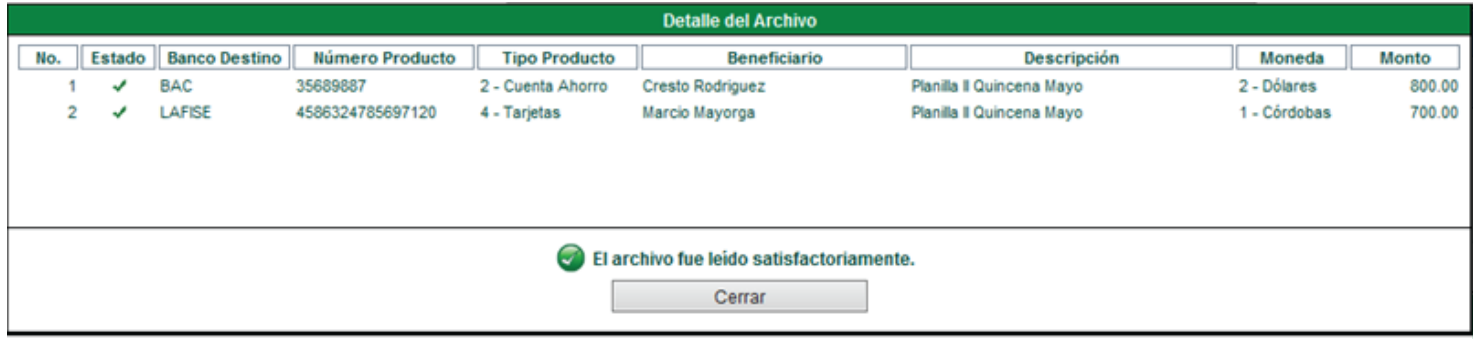

## **PASO**

**6**

**Resumen de la transferencia:** Podrá verificar la cuenta y monto a debitar, la comisión cobrada, tipo de cambio, tipo de pago y el detalle del envío separados por moneda.

Para continuar deberá presionar en "Confirmar transacción", el sistema le consultará si está seguro de **realizar la transacción. Para continuar deberá presionar** "Aceptar".

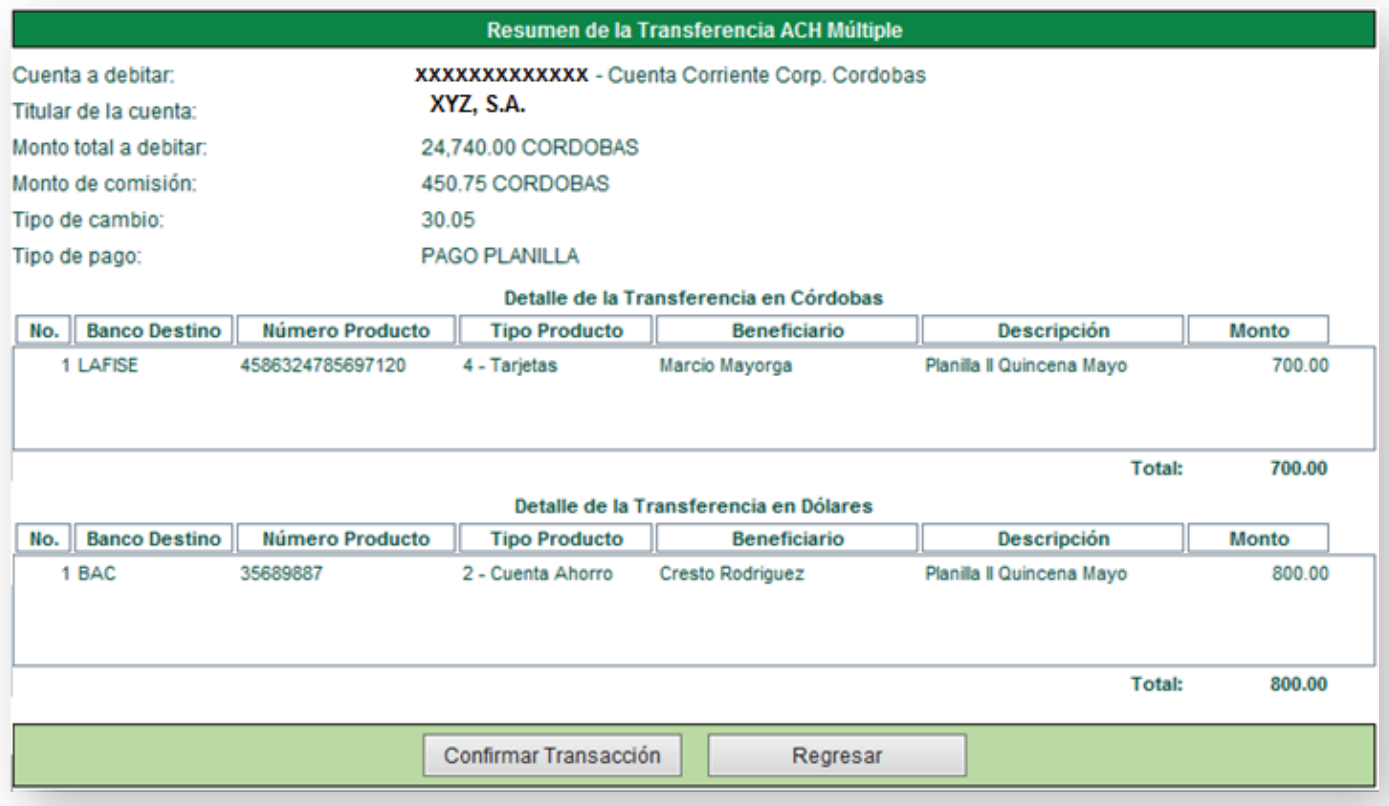

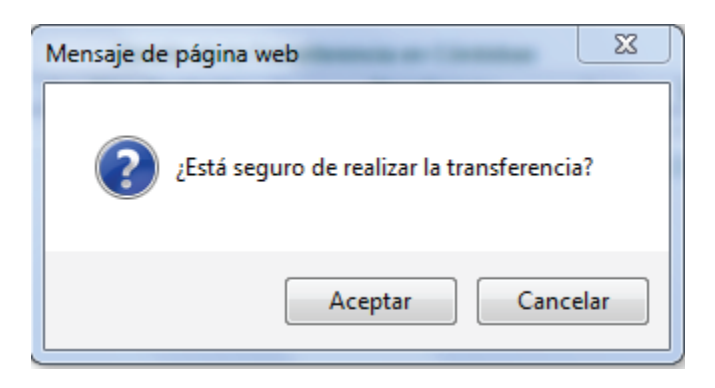

**<sup>7</sup> Resumen de la transferencia:** la transacción queda pendiente de autorización.

**Al confirmar la transacción, le solicitará ingresar la clave de seguridad enviada a su celular. Al ingresarla el sistema le consultará si está seguro de realizar la transacción, si desea continuar debe presionar la opción**  "Aceptar".

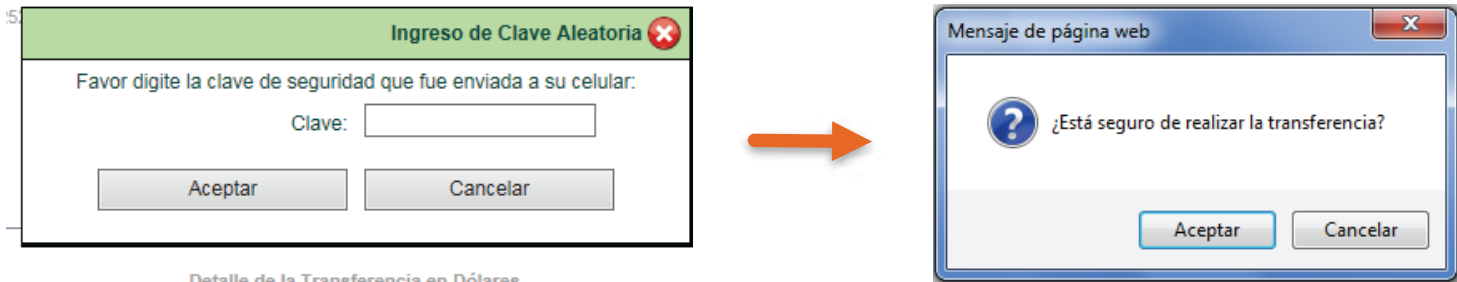

la Transferencia en Dó

**PASO**

**La transferencia se está procesando, para consultar el avance de la misma dar clic sobre** "Estado de la transferencia ACH múltiple".

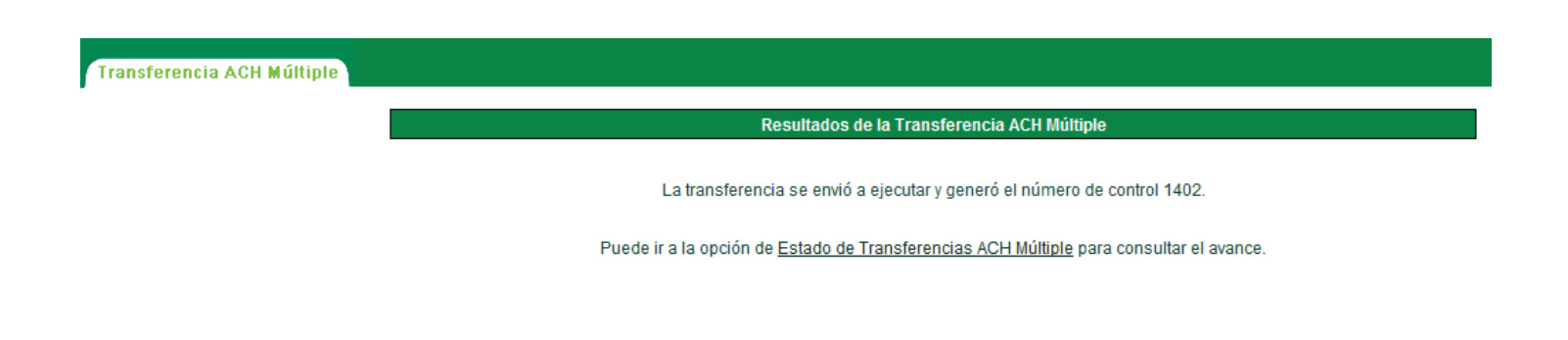

**8 Estado de la transferencia**

**PASO**

**Podrá verificar el estado de las transferencias, una vez completado el proceso podrá imprimir el comprobante.**

**Podrá consultar por rango de fecha las transferencias ACH Múltiple realizadas en los últimos 15 días.** 

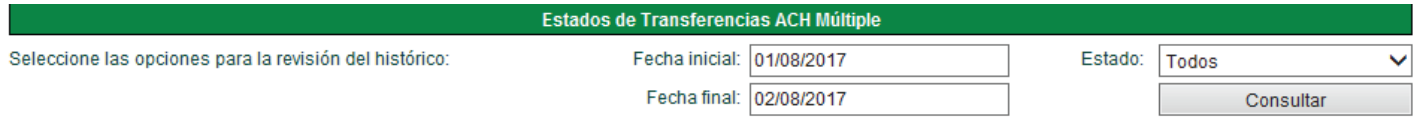

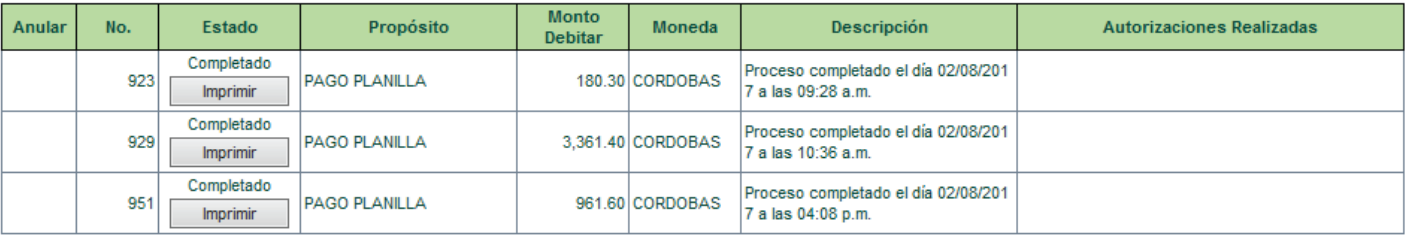

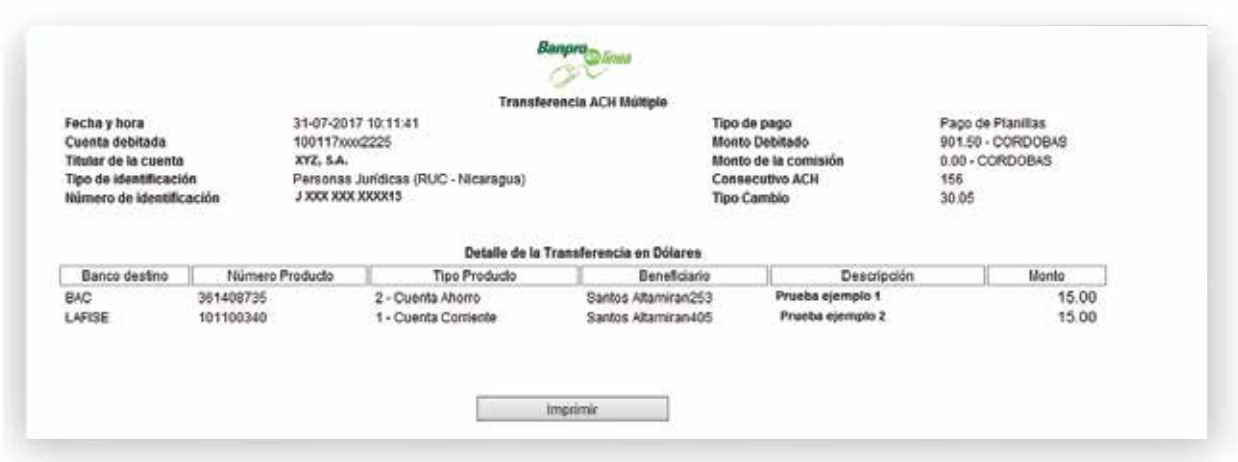

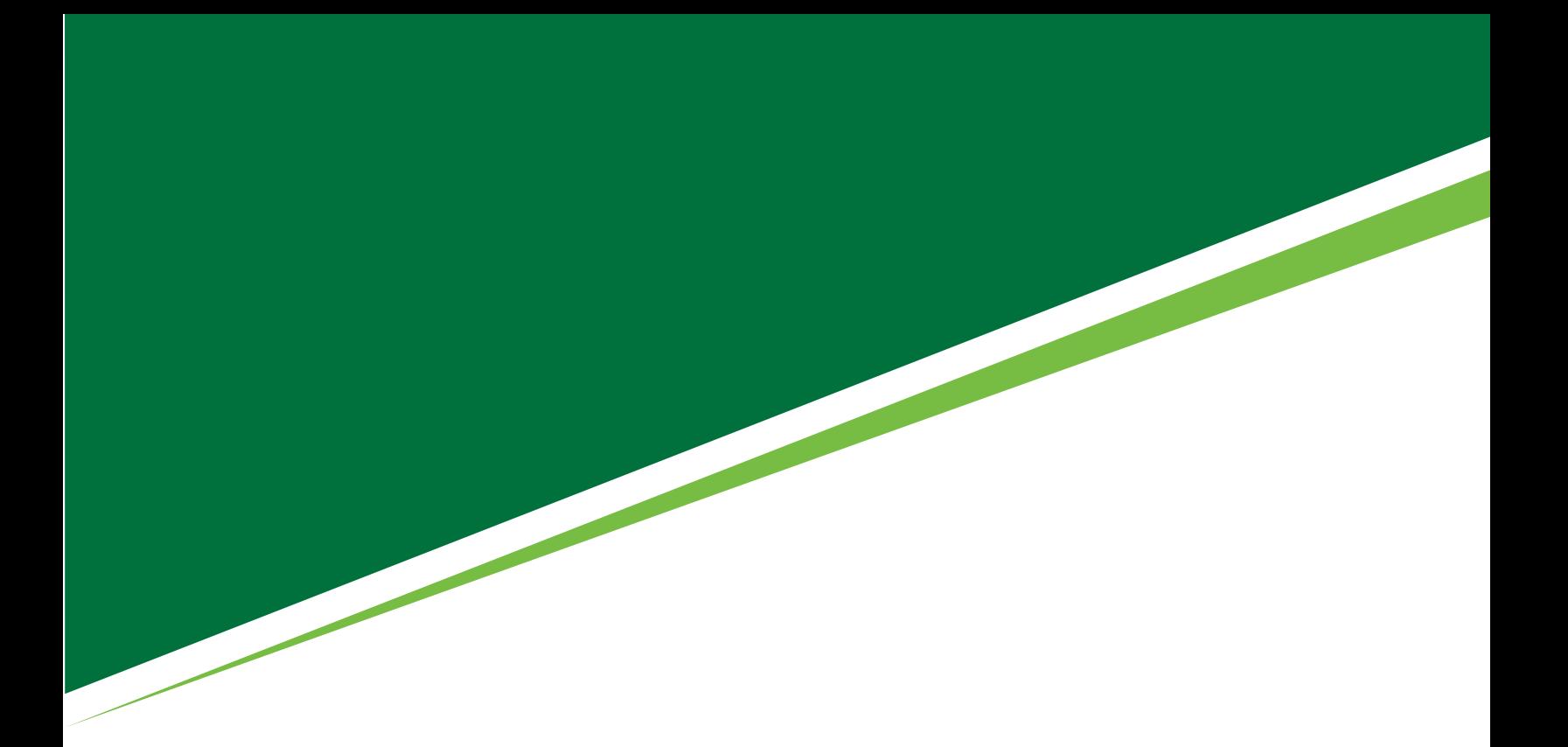

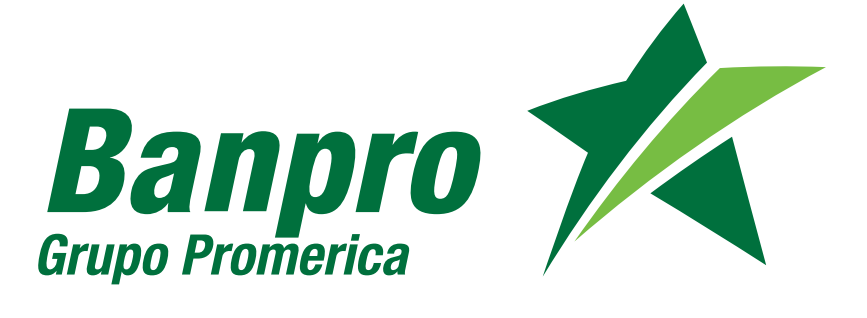